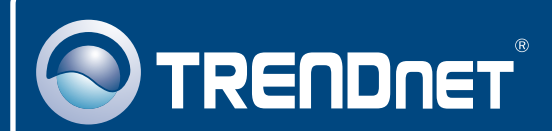

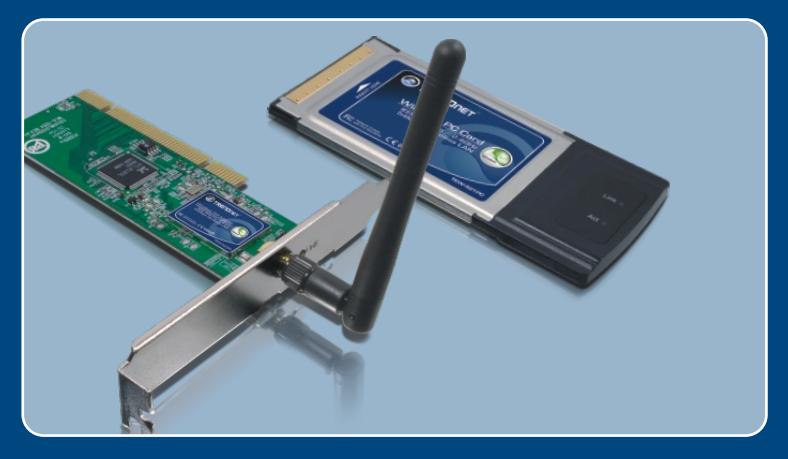

# Lühike paigaldusjuhend<br>DEE DEE DEE DEE

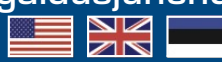

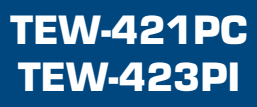

# **Sisukord**

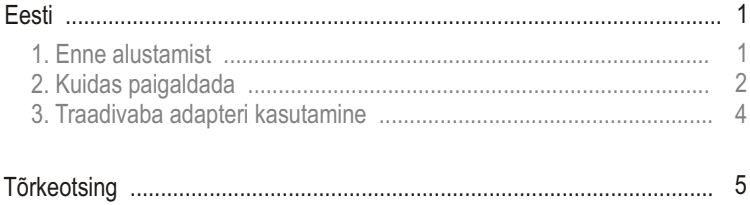

# **1. Enne alustamist**

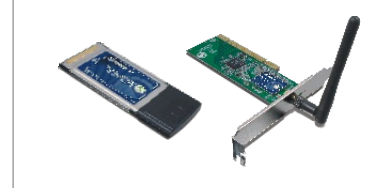

#### **Pakendi sisu**

- TEW-421PC/TEW-423PI
- Draiveri ja utiliidiga CD-plaat
- Lühike paigaldusjuhend

### **Minimaalsed nõuded süsteemile**

- 32-bit CardBusType II kaardi pesa (TEW-421PC)
- 32-bit PCI 2.2 pesa (TEW-423PI)
- CD-ROM kettaseade
- Keskprotsessor: 300Mhz või rohkem
- Mälu: 256MB RAM või rohkem
- Windows XP/2000/ME/98SE

### **Rakendus**

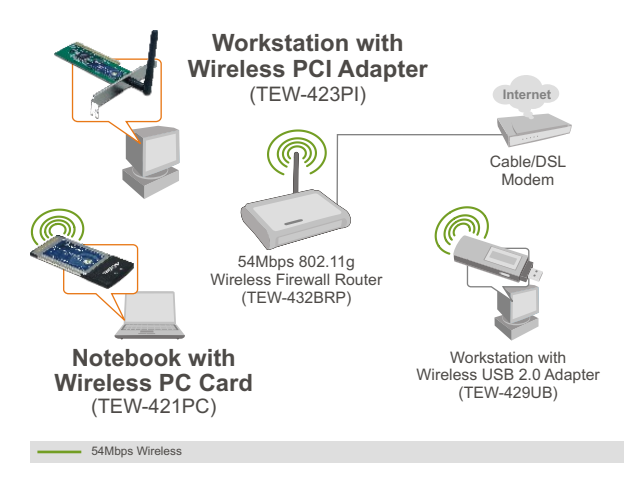

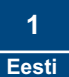

# **2. Kuidas paigaldada**

**Tähtis!** Ärge paigaldage PCI kaarti või PC kaarti arvutisse enne, kui seda teha palutakse.

**1.** Sisestage **Draiveri ja utiliidi CDplaat** oma arvuti CD-seadmesse ja klikkige **Install Utility** nupul.

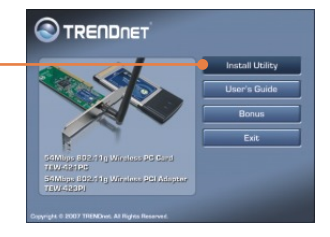

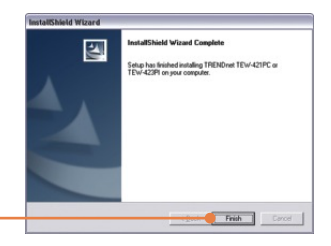

**2.** Järgige **InstallShield Wizard** juhiseid ja seejärel klikkige **Finish**  nupul.

## **TEW-421PC**

**3.** Lülitage oma arvuti välja (**shutdown**).

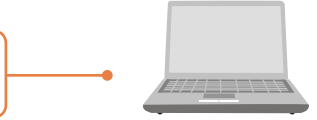

**4.** Sisestage sülearvuti vabasse PC kaardi pessa PC kaart ja seejärel lülitage arvuti taas sisse (**ON**) ning oodake, kuni ilmub nähtavale Windowsi töölaud.

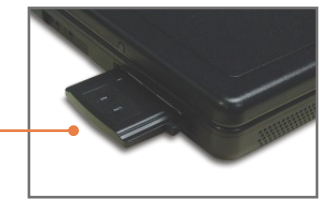

**5.** Jätkake **punkt 9** juurest.

### **TEW-423PI**

**6.** Lülitage oma arvuti välja (**shutdown**).

**7.** Avage arvuti korpus.

**8.** Sisestage lauaarvuti vabasse PC kaardi pessa PCI kaart, kinnitage komplektis olev antenn ja seejärel lülitage arvuti taas sisse (**ON**) ning oodake, kuni ilmub nähtavale Windowsi töölaud.

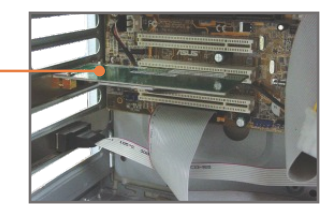

### **Windows XP/2000**

**9.** Draiverid paigaldatakse automaatselt.

Märkus: Windows 98SE ja Windows ME paigaldamise juhiseid vaadake Lühikesest paigaldusjuhendist draiveri ja utiliidi CD-plaadilt (Inglise keeles).

### **Paigaldamine on lõppenud.**

# **3. Traadivaba adapteri kasutamine**

Märkus: Eelnevalt tuleb blokeerida Windows XP Wireless Zero Configuration utiliit. Vaadake, palun, Tõrkeotsingu sektsiooni 4.

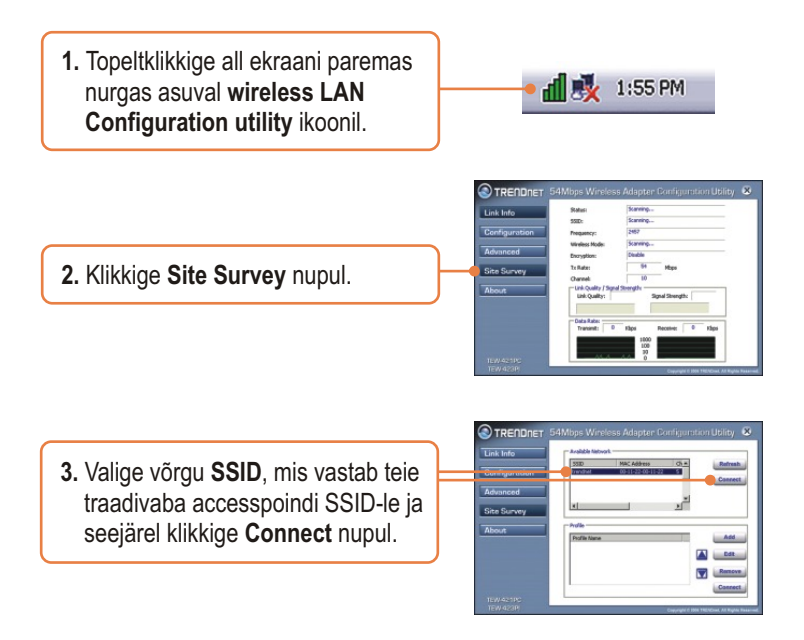

### **Traadivaba seadistamine on lõppenud.**

Täpsemat teavet TEW-421PC/TEW-423PI seadistamise ja edasijõudnud valikute kohta leiate kasutaja käsiraamatust draiveri ja utiliidi CD-plaadilt või TRENDneti veebilehelt www.trendnet.com.

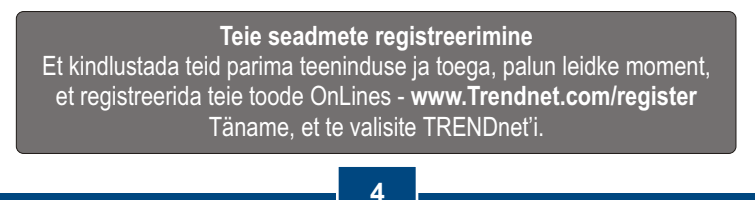

**Eesti**

#### **K1: Ma sisestasin Utiliidi ja draiveri CD-plaadi oma arvuti CD-seadmesse, aga paigaldamise menüü ei ilmunud automaatselt. Mida ma peaksin tegema?**

**V1:**  Kui paigaldamise aken ei imunud automaatselt, klikkige **Start** nupul, seejärel **Run** nupul, sisestage tekstiväljale **D:\autorun.exe**, kus "D" tähistab teie CD-ROM kettaseadet, seejärel vajutage klaviatuurilt ENTER klahvi.

#### **K2: Ma täitsin kõik Lühikese paigaldusjuhendi punktid, aga minu traadivaba USB adapter ei saa ühendust pääsupunktiga. Mida ma peaksin tegema?**

**V2:** Esiteks, veenduge, et võrgunimi (SSID) sobib WiFi ruuteri või pääsupunkti võrgunimega (SSID). Teiseks, kontrollige oma TCP/IP seadeid, veendumaks, et Obtain an IP address automatically on valitud. Kolmandaks, avage Wireless Client Utility ikoon, klikkige Site Survey nupul ja seejärel klikkige refresh to check ja vaadake, kas seal on mõni vaba traadivaba võrk loetletud.

#### **K3: Windows ei suuda riistvara ära tunda. Mida ma peaksin tegema?**

**V3:** Esiteks, veenduge, et arvutis on Lühikeses paigaldusjuhendid punkt üks loetletud minimaalsed nõuded süsteemile täidetud. Teiseks, te peate enne arvuti ühendamist traadivaba adapteriga lõpule viima traadivaba utiliidi seadistamise (nagu kirjeldatud eelpool punktis 2.). Kolmandaks, ühendage traadivaba adapter oma arvuti mõne teise PCI/PC kaardi pessa.

#### **K4: Ma ei saa avada WiFi seadistamise utiliiti. Mida ma peaksin tegema?**

**V4:** Esiteks, avage Device Manager ja veenduge, et võrgukaart on korralikult paigaldatud. Kui te näete kollase küsimärgi või hüüumärgiga võrguseadet, on vaja seade ja/või draiverid uuesti paigaldada. Device Manageri sisenemiseks paremklikkige **My Computer** ikoonil, klikkige **Properties**, Hardware saki all klikkige **Device Manager**. Teiseks, kui teil töötab Windows XP, tuleb blokeerida wireless zero configuration. Valige **Control Panel** > **Network Connections**. Paremklikkige **Wireless Network Connection** ikoonil ja valige **Properties**. Klikkige **Wireless Networks** sakil ja eemaldage linnuke **Use windows to configure my wireless settings** eest. Seejärel klikkige **OK**.

#### **K5: Kuidas paigaldada draiverid Windows 98SE või ME puhul?**

**V5:** Vaadake, palun, draiveri ja utiliidi CD-plaadil olevast kasutaja käsiraamatust.

Kui teil endiselt esineb probleeme või on küsimusi TEW-421PC/TEW-423PI kohta, lugege lisateavet kasutaja käsiraamatust draiveri ja utiliidi CD-plaadilt (Inglise keeles) või võtke ühendust TRENDneti tehnilise toe osakonnaga.

#### **Sertifikaadid:**

Antud seade on testitud ja leitud vastavaks FCC ja CE seadustega.

1. Antud seade ei põhjusta kahjulikke häireid.

2. Antud seade peab vastu võtma kõik saadud häired, sealhulgas häired, mis võivad põhjustada soovimatut tööd.

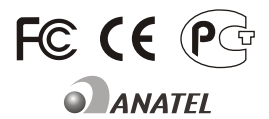

TEW-421PC: 0950-04-2375 TEW-423PI: 0949-04-2375

Elektri- ja elektroonikatoodete jäätmeid ei tohi ära visata koos olmejääkidega. Abivahendite olemasolu korral palume ümber töötlemiseks sorteerida. Küsi nõu jäätmete ümber töötlemise kohta oma kohalikult jaemüüjalt.

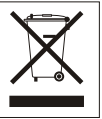

MÄRKUS: TOOTJA EI VASTUTA ÜHEGI TV VÕI RAADIO HÄIRETE EEST, MIS ON PÕHJUSTATUD ANTUD SEADME LUBAMATUST ÜMBEREHITAMISEST. IGASUGUNE ÜMBERMODIFITSEERIMINE TÜHISTAB AUTORIVASTUTUSE ANTUD SEADMELE.

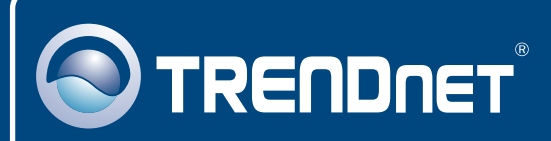

# TRENDnet Technical Support

### US · Canada

24/7 Tech Support **Toll Free Telephone:** 1(866) 845-3673

 $\overline{\text{Europe}}$  (Germany • France • Italy • Spain • Switzerland • UK)

**Toll Free Telephone:** +00800 60 76 76 67

English/Espanol - 24/7 Francais/Deutsch - 11am-8pm, Monday - Friday MET

#### **Worldwide**

**Telephone:** +(31) (0) 20 504 05 35

English/Espanol - 24/7 Francais/Deutsch - 11am-8pm, Monday - Friday MET

# Product Warranty Registration

**Please take a moment to register your product online. Go to TRENDnet's website at http://www.trendnet.com/register**

## **TRENDNET**

**20675 Manhattan Place Torrance, CA 90501 USA**

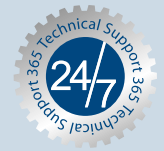